## **Steps for using the Banner Pens Adobe Photoshop Template**

- 1. Open the BannerPens\_Template\_5\_1\_18.psd on Adobe Photoshop. Sources File: http://bannerpen.com.au/wp-content/uploads/2018/11/BannerPens\_Template\_5\_1\_18-ALL.zip
- 2. At the Front panel, add your texts, images, background and logos on the layer "Artwork" with 155mm X 68mm visual safe area.

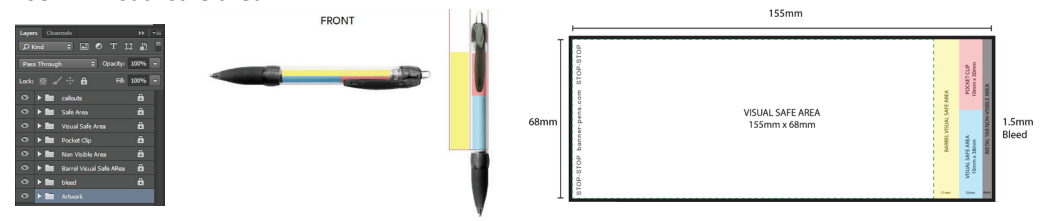

- 3. Make sure you have at least .125 in or 3-4 mm safety margin visual safe area.
- 4. You can add Text/logos on the Barrel Visual Safe area "11mm X 68mm" at the front and 10mm X 38mm at the back.

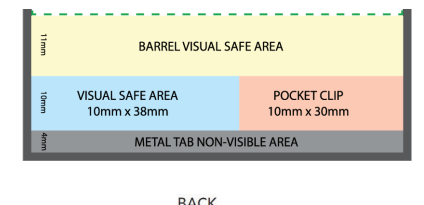

5. At the Back Panel, add your texts, images, background and logos on the layer "Artwork" with 176 mm X 68 mm visual safe area.

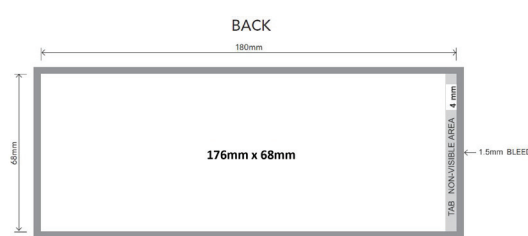

- 6. If you have a full background, make sure the artwork extends to the 1.5mm Bleed.
- 7. Make sure links, swatches & document color mode are all in CMYK.
- 8. Turn off all layers except "Artwork".

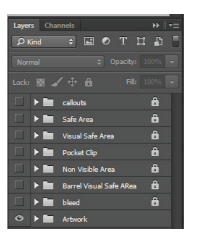

9. Save with PSD layered files together with JPG flattened and add a PDF format as well.

## **Format**

- Print ready PDF files
- Please supply fonts if vector format is not possible

Here is an actual job with proof mock-up and images of the completed banner pen to assist you in visualising the area around the pocket clip, when the banner is in the closed position. Essentially the 29mm marked space includes the part of the art covered by the metal tab (4 mm) and then 25 mm of the wrap around visual barrel space. This is made up on a 10mm wide space below the pocket clip and a further 15mm wide area which extends in length along the whole pen barrel - unobstructed by the pocket clip.

## **Print Process**

- Banner CMYK Screen Print Process
- Barrel and Pocket Clip Printing (if required) spot colour process

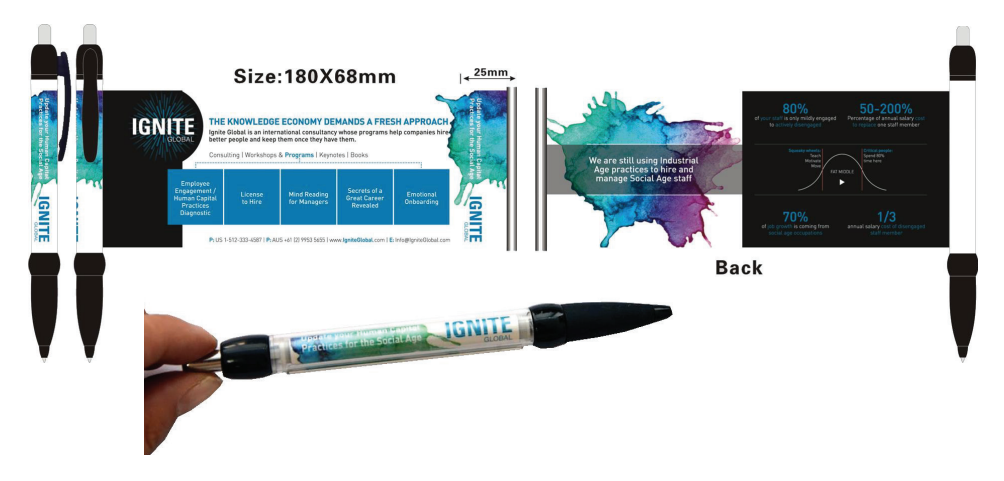